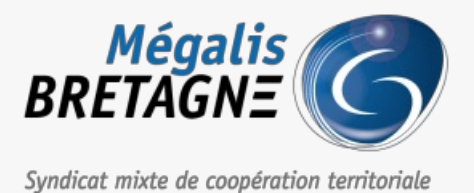

[Accueil](https://services.megalis.bretagne.bzh/) > [SDM – PASSATION] : Consulter et télécharger vos données essentielles

## У Ө 8

## **[SDM – PASSATION] : Consulter et télécharger vos données essentielles**

 $\overline{\text{F}}$  [Télécharger](https://services.megalis.bretagne.bzh/wp-content/uploads/pdfs/sdm-passation-consulter-et-telecharger-vos-donnees-essentielles.pdf) le tutoriel PDF 401.11 ko [Accéder](https://services.megalis.bretagne.bzh/service/salle-des-marches-2/) à la page service

Avant-propos

Le présent tutoriel porte sur la**consultation et le téléchargement**des données essentielles de marchés publics.

Pour savoir comment saisir au préalable ces données, référez-vous à notre tutoriel

[SDM – [PASSATION\]](https://services.megalis.bretagne.bzh/tutoriel/sdm-passation-utiliser-la-messagerie-de-la-salle-des-marches-2/) : Gérer l'étape

**Décision** 

essentielles.

. Cette complétion entraine la publication automatique des données

## N

Si vous ne saisissez pas cette étape « Décision », vos données essentielles ne seront ni publiées, ni **consultables**

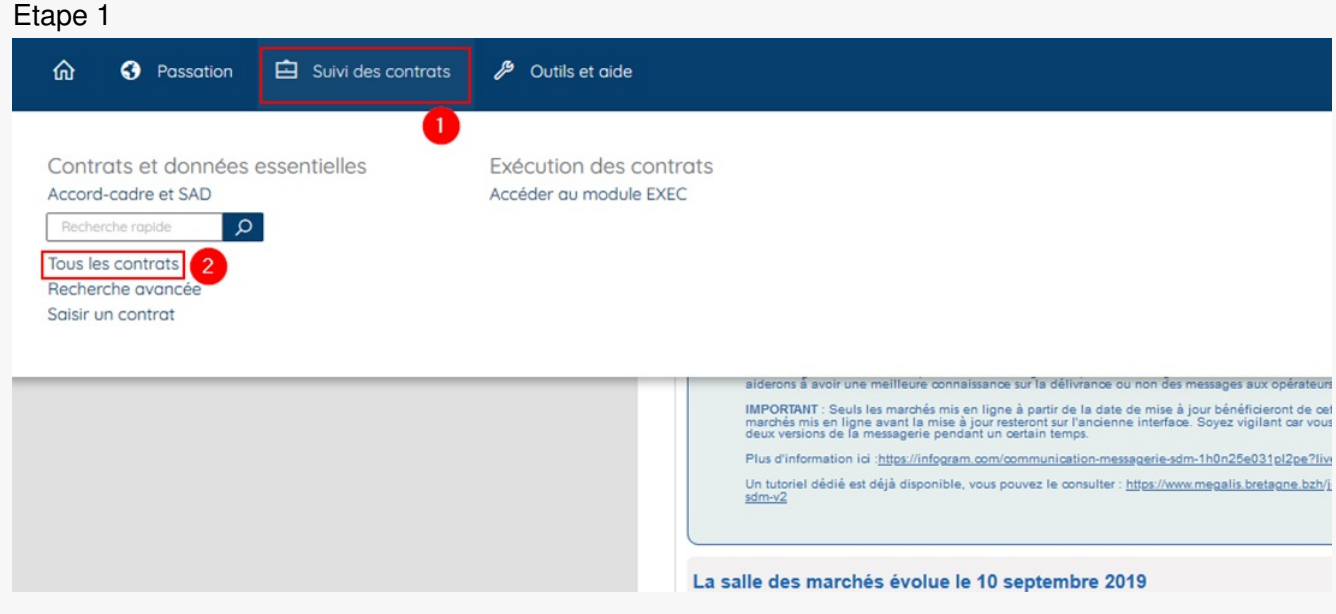

Sur la page d'accueil de la salle des marchés, cliquez sur l'onglet**« Suivi des contrats » (1)**, puis sur**« Tous les contrats » (2)**.

Etape 2

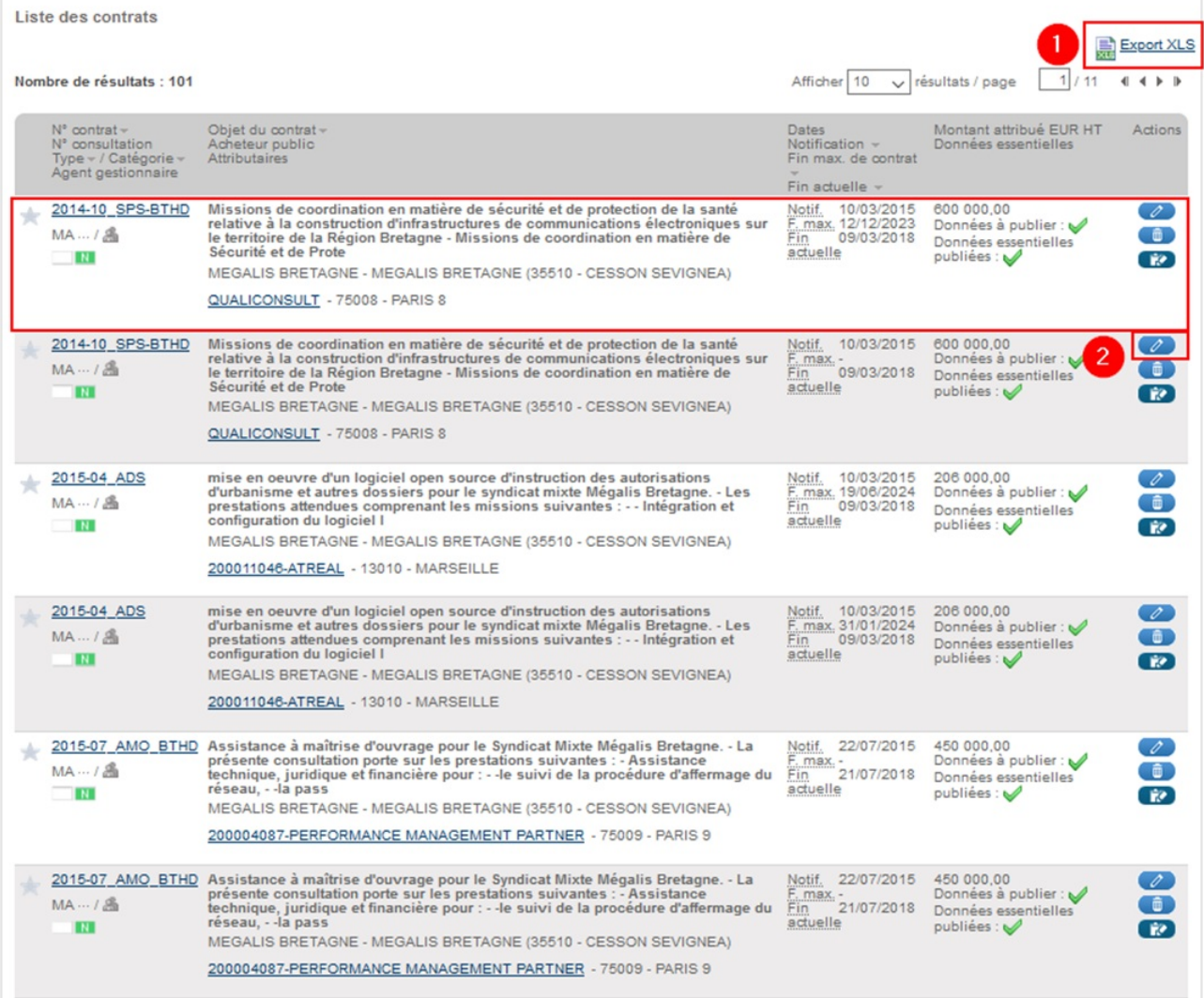

Vous accédez à la liste de vos contrats.

Ici, vous pouvez visualiser les données essentielles (contrats) de vos marchés.

Le contrat est créé automatiquement lorsque vous remplissez l'étape**«Décision »** d'un marché

Pour les exporter, vous pouvez cliquez sur**« Export XLS » (1)**.

Si besoin, vous pouvez les modifier en cliquant sur le bouton**crayon** à droite du contrat **(2)**.